IT-hjelp Universitetet i Bergen | IT-avdelingen

# Hvordan sette opp HTC Desire og Wildfire mot Exchange

Fra ithjelp

### Innhold

- 1 Forord
- 2 Kort om telefonene
- 3 Hvordan bestille telefonen
- 4 Hvordan sette opp telefonen (inkludert tilkobling til mot Exchange for å synkronisere e-post og kalender)
- 5 Koble til trådløst nettverk
	- 5.1 Koble til EDUROAM trådløst nettverk på UiB

## Forord

Denne bruksanvisningen er kun ment som selvhjelp for brukere av disse mobiltelefonmodellene.

Ved eventuelle feil eller problemer med mobiltelefonen kan IT-avdelingen bistå med enkel feilsøking, full tilbakestilling av apparatet til fabrikkinnstillinger ("hardware reset") og eventuelt sende apparatet til service hvis det er konstatert maskinfeil. Ved serviceinnlevering kan IT-avdelingen ikke tilby lånetelefon av samme type.

IT-avdelingen gir ikke hjelp med installasjon, konfigurasjon eller bruk av telefonene ut over det som er nevnt her.

For generell hjelp med bruk av telefonen henvises til brukerveiledning som følger med telefonen og leverandørens nettsider for hhv. Desire (http://www.htc.com/no/product/desire/overview.html) og Wildfire (http://www.htc.com/no/product/wildfire/overview.html) .

### Kort om telefonene

Begge disse modellene er smart-telefoner med berøringsskjerm. Skjermen på Desire er 3,7" diagonalt med oppløsning på 480 x 800 punkter. Wildfire har 3,2" skjerm med 240 x 320 punkter. Telefonene bruker Androidsystemet (http://no.wikipedia.org/wiki/Android) , som bl.a. gir mulighet for mange nedlastbare programmer (apps) for ulike formål.

Telefonen har innebygget støtte for Exchange epost- og kalendertjeneste som kan brukes av UiBs Outlook-brukere. Telefonen kan også synkroniseres mot UiBs Unix-mail, diverse sosiale nettverk og andre tienester.

# Hvordan bestille telefonen

Telefonen bestilles på vanlig måte med bestillingsskjema for mobiltelefon, se bestilling av mobiltelefon.

IT-avdelingen sørger for at telefonen har siste versjon av programvare og leverer den ut til brukeren, som selv konfigurerer telefonen i henhold til denne bruksanvisningen.

# Hvordan sette opp telefonen (inkludert tilkobling til mot Exchange for å synkronisere e-post og kalender)

- 1. Sett inn SIM-kortet (hvis det ikke er gjort).
- 2. Slå på telefonen
- Tast inn PIN-koden for SIM-kortet. Avslutt med å trykke den grønne 3. "OK"-tasten på skjermen. (Hvis du har hatt en annen telefon før, er koden den samme som tidligere. Hvis både telefon og abonnement er nytt, skal du ha fått opplyst eller utlevert en PIN-kode sammen med telefonen.)

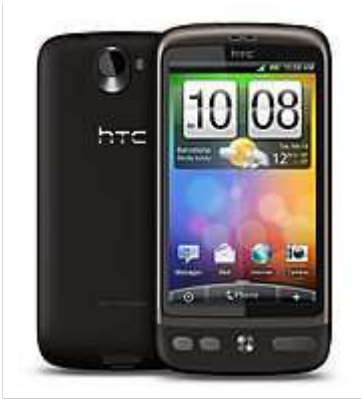

HTC Desire

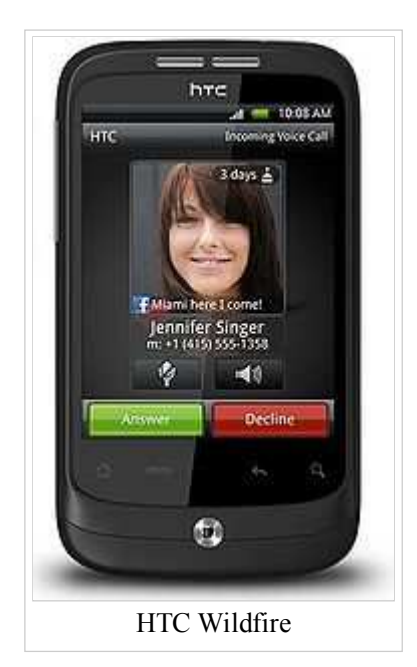

- 4. Vent litt
- 5. Du får melding om å velge nettverk ("Select your carrier"). Velg "NetCom Norway". Trykk "Next".
- 6. Velg hvilket språk du vil ha menyer og tekster på. Klikk på markering for ønsket språk og tastatur, og deretter "Next".

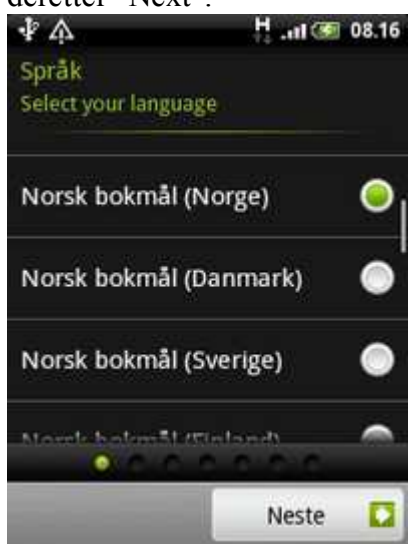

Telefonen gjennomgår en interaktiv demonstrasjon av skjermtastaturet. Gjennomfør denne hvis du 7. ikke har erfaring med skjermtastatur fra før!

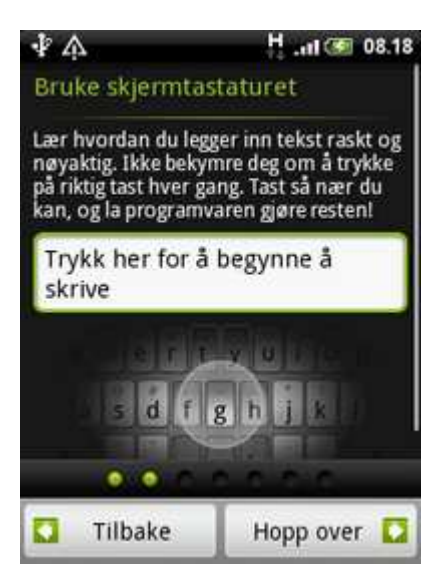

8. "Internett-tilkobling". Du må ikke koble telefonen til trådløst nettverk nå! Det vil skape problem for seinere tilkobling til Exchange. Hopp over ved å velge "Neste":

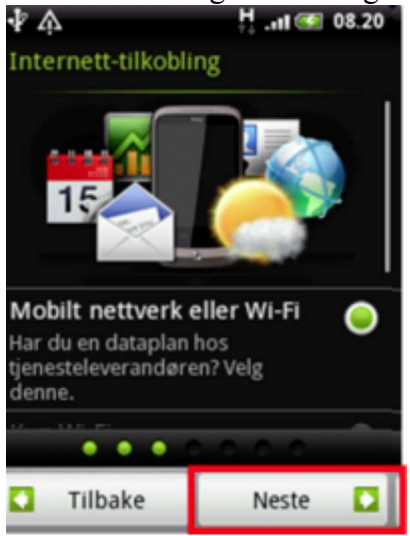

- Du kan eventuelt sette opp trådløst nettverk seinere (se under).
- 9. Svar på om du vil aktivere "Google-plassering" og gå videre ved å trykke "Neste":

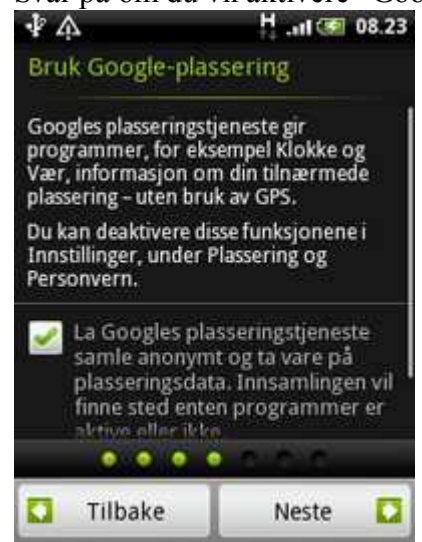

10. I neste skjerm "Sett opp kontoer" velger du "Microsoft Exchange ActiveSync" for å konfigurere oppsett mot UiBs e-post og kalender:

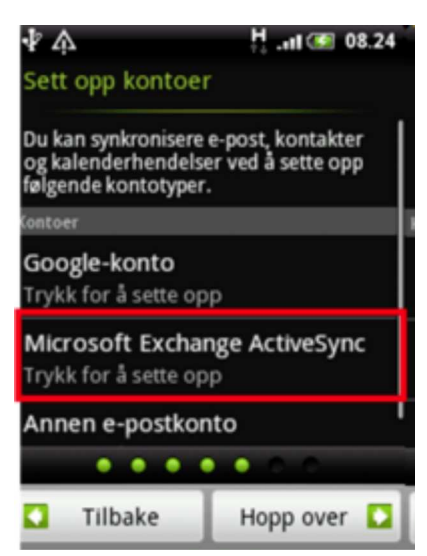

11. I bildet "Sett opp Exchange ActiveSync-konto", velg "Manuelt oppsett" for å konfigurere oppsett mot UiBs e-post og kalender:

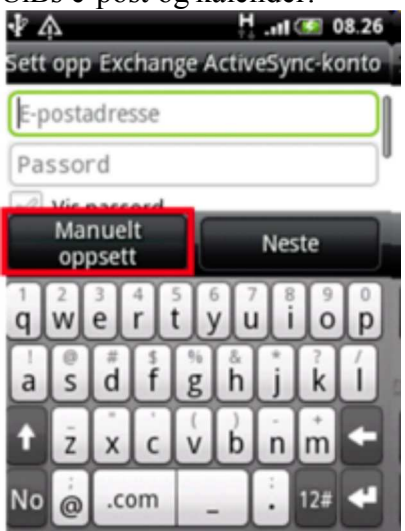

- 12. Konfigurer exchange-tilkoblingen ved å skrive inn følgende i feltene:
	- "E-postadresse": (Din fullstendige e-post-adresse)
		- "Serveradresse": kalender.uib.no
		- "Domene": uib
		- "Brukernavn": (Ditt brukernavn)

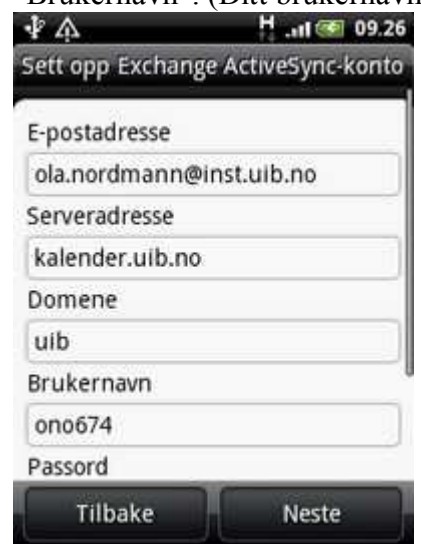

- "Passord": (Ditt passord som du bruker ved pålogging til PC, kalender.uib.no osv.)
- Feltet for "Denne serveren krever kryptert SSL-tilkobling" skal være krysset av!

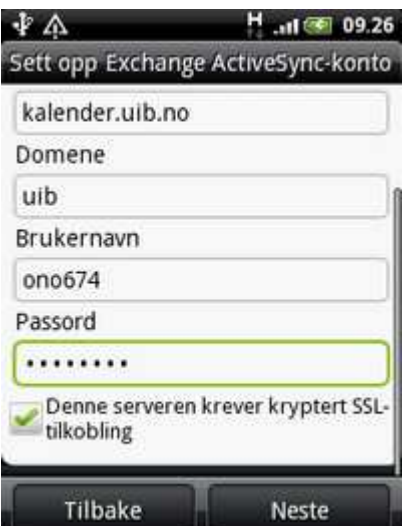

- Trykk til slutt "Neste".
- La alle feltene for hvilke elementer som skal synkroniseres være avkrysset. Trykk "Neste" igjen og vent mens telefonen kobler seg til og oppdaterer.

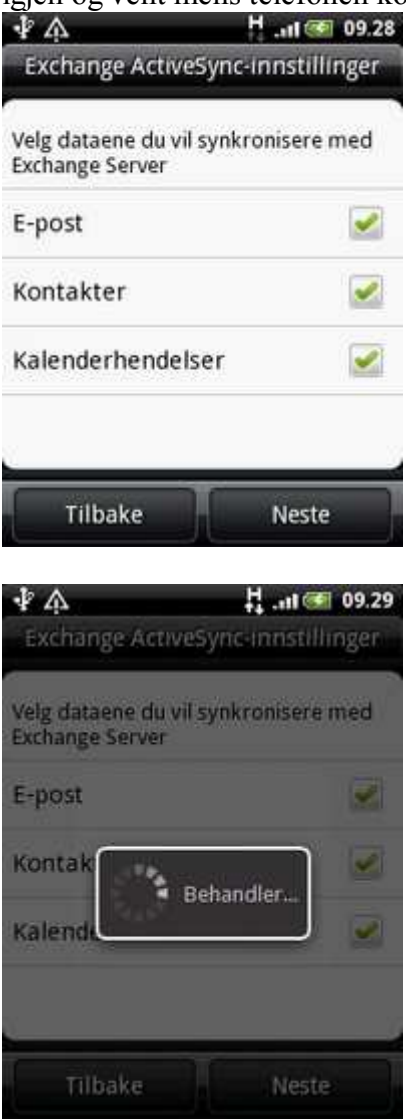

1. Konfigurasjonen av Exchange er nå fullført, og du kommer tilbake til dialogskjermen der du velger hvilke kontoer du skal sette opp. Hvis du har andre kontoer du vil konfigurere (Gmail, UiB Unix-mail), klikker du på disse og oppgir riktige verdier. Klikk til slutt "Neste" for å gå videre.

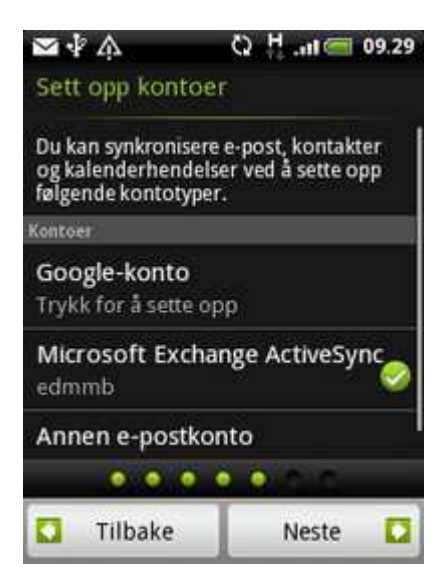

2. I neste bilde kan du velge å konfigurere tilkobling til sosiale nettverk (Facebook, Flickr, Twitter). Velg evt. disse og legg inn påloggingsdata. Klikk til slutt "Neste" for å gå videre.<br> $\Box \blacktriangleright \triangle \blacktriangleright \triangle$ 

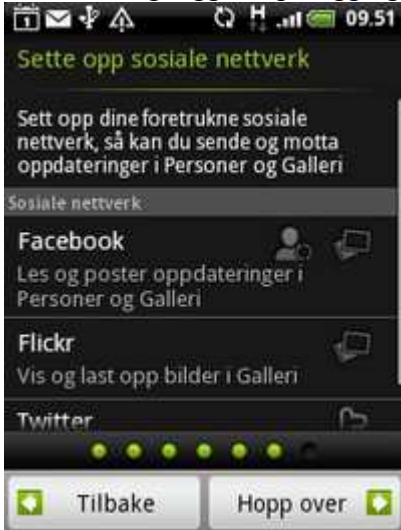

3. Det neste bildet avslutter oppsettprosedyren. Klikk på "Fullfør" for å avslutte.

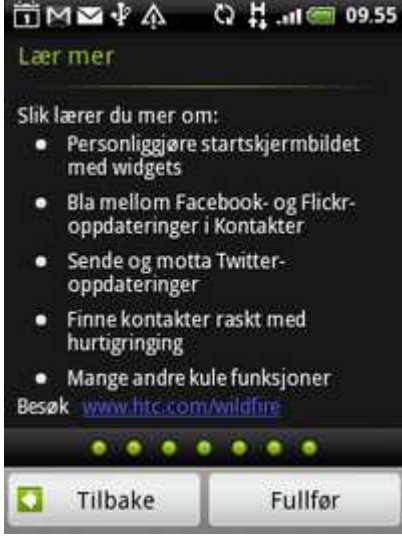

Telefonen er nå klar til bruk!

### Koble til trådløst nettverk

#### Koble til EDUROAM trådløst nettverk på UiB

For bruk av trådløst nettverk på universitetsområdet anbefaler vi å bruke EDUROAM.

Bruksanvisning for tilkobling av telefonene til EDORUAM er beskrevet i artikkelen Eduroam på Android.

Hentet fra «http://it.uib.no/Hvordan\_sette\_opp\_HTC\_Desire\_og\_Wildfire\_mot\_Exchange» Kategorier: BRA | Bruksanvisninger | Mobiltelefoni

Denne siden ble sist endret 18. nov 2010 kl. 14:40.

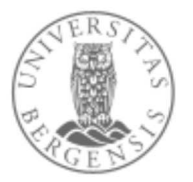

#### ©2010 Universitetet i Bergen

Adresse: Postboks 7800 5020 Bergen

Besøksadresse: Nygårdsgaten 5

Telefon: (+47) 55584700 Faks: (+47) 55548299

IT-hjelp Universitetet i Bergen | IT-avdelingen

# Eduroam på Android

#### Fra ithjelp

Denne guiden viser korleis du koblar deg til eduroam på ein mobiltelefon som køyrer Android versjon 2.1 på engelsk.

På andre utgåver av Android kan skjermbileta sjå annleis ut enn her, men framgongsmåten skal vere nokelunde den same.

1. Vel Settings, så vel du Wi-Fi og deretter Wi-Fi settings.

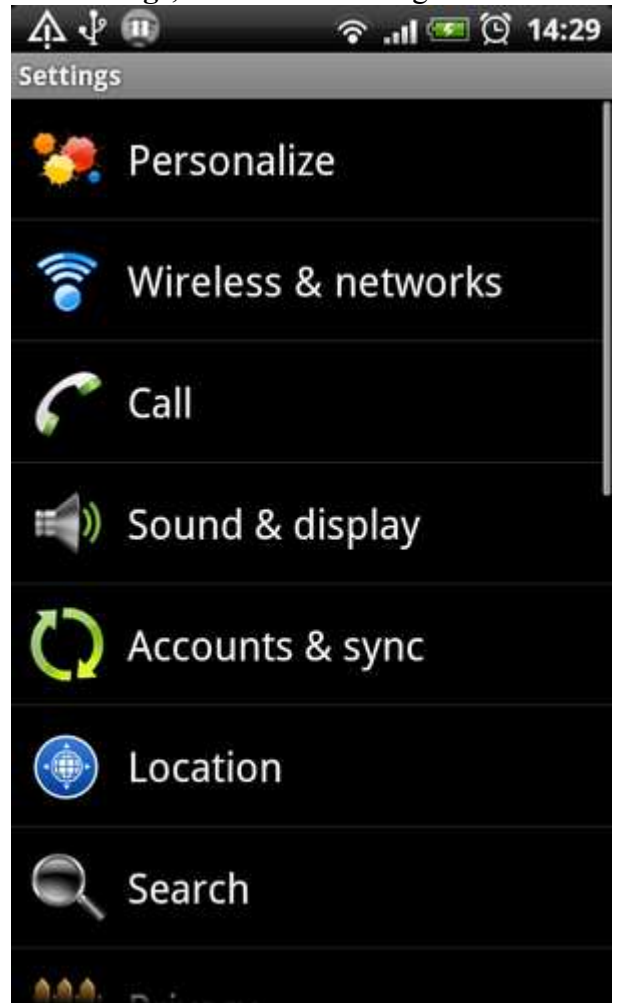

2. No får du opp ei liste over tilgjengelege nettverk. Velg eduroam og deretter Connect.

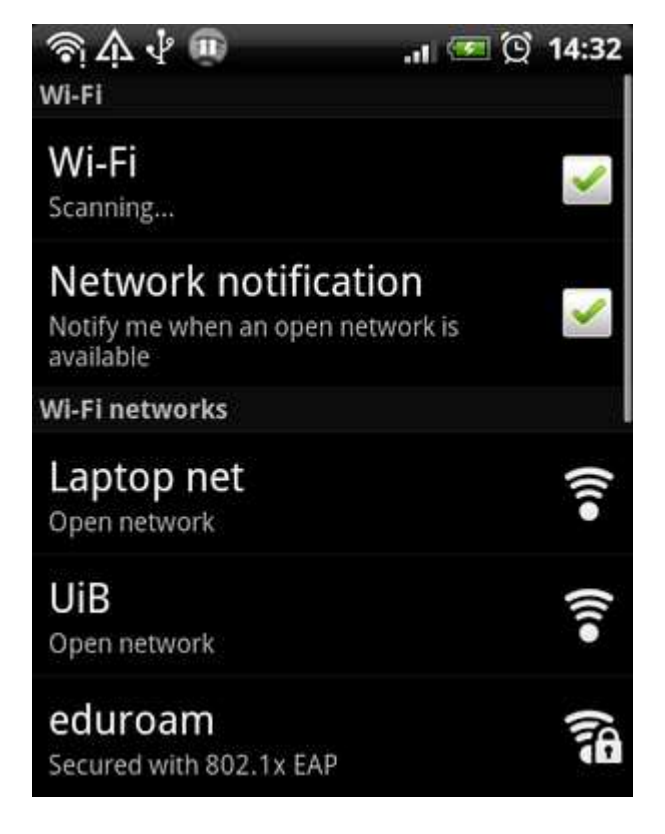

Dersom du ikkje allereie har sett passord for Credentials Storage 3. på din Android, så får du no opp spørsmål om å setje passord for dette. Skriv inn eit passord du ønskjer å ha og vel OK for å gå vidare.

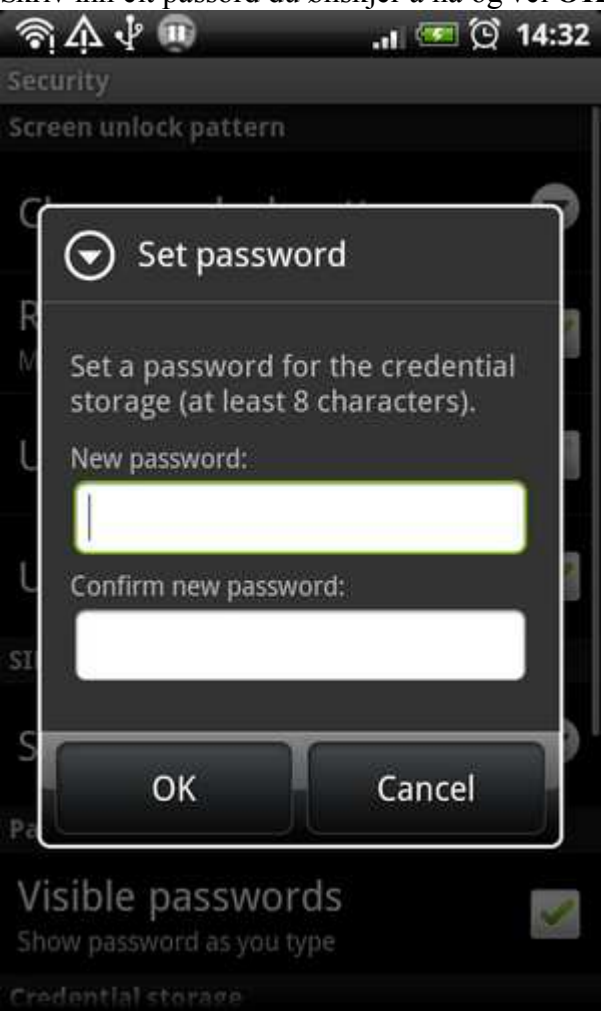

4. Skriv inn **brukarnamn@student.uib.no** (brukarnamn@ansatt.uib.no om du er tilsett ved UiB) i feltet Identity og passordet ditt i Wireless password.

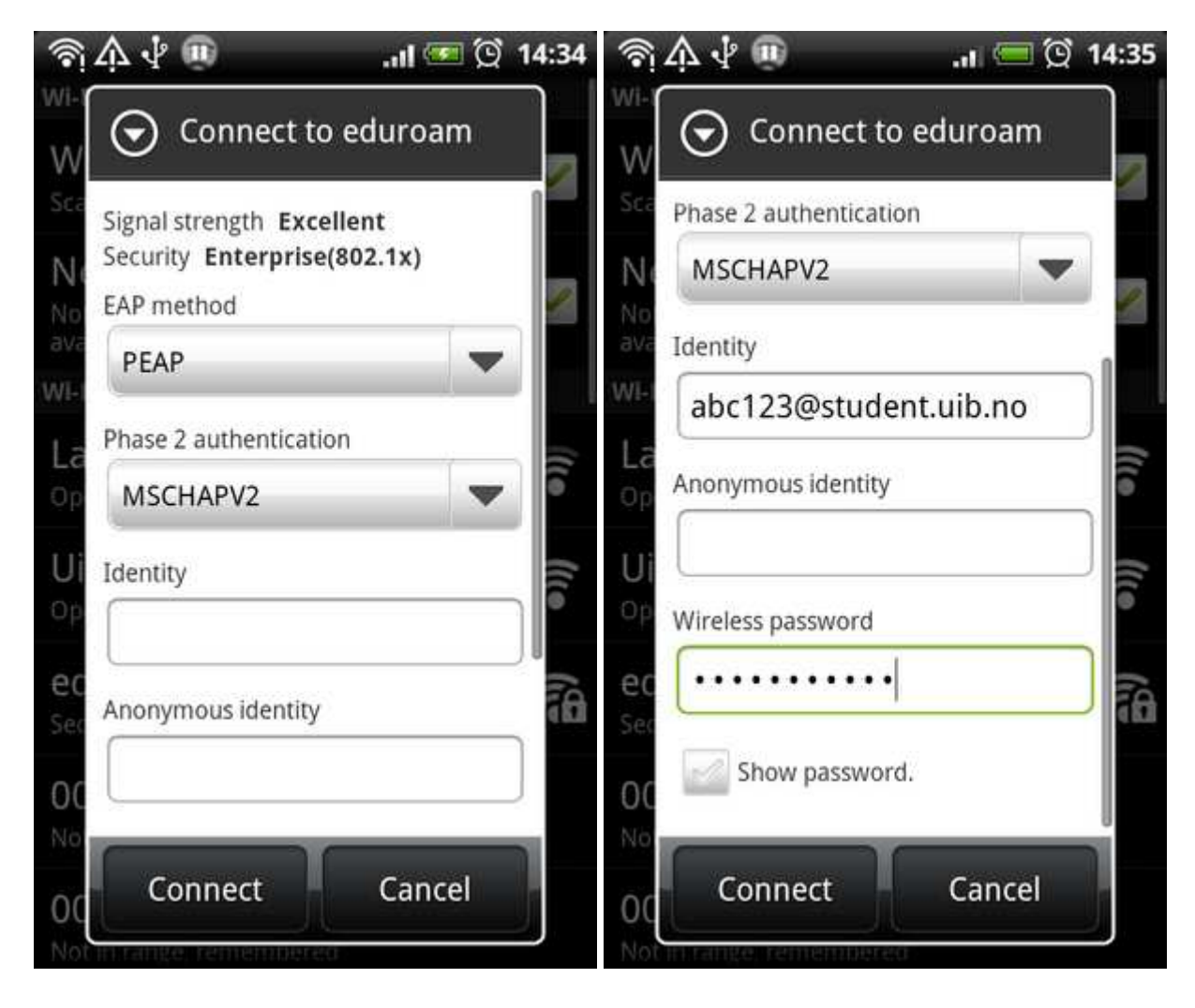

No er du kobla til Eduroam. 5.

Du kan bekrefte at du er tilkobla ved å opne nettlesaren på mobilen og laste inn ei side.

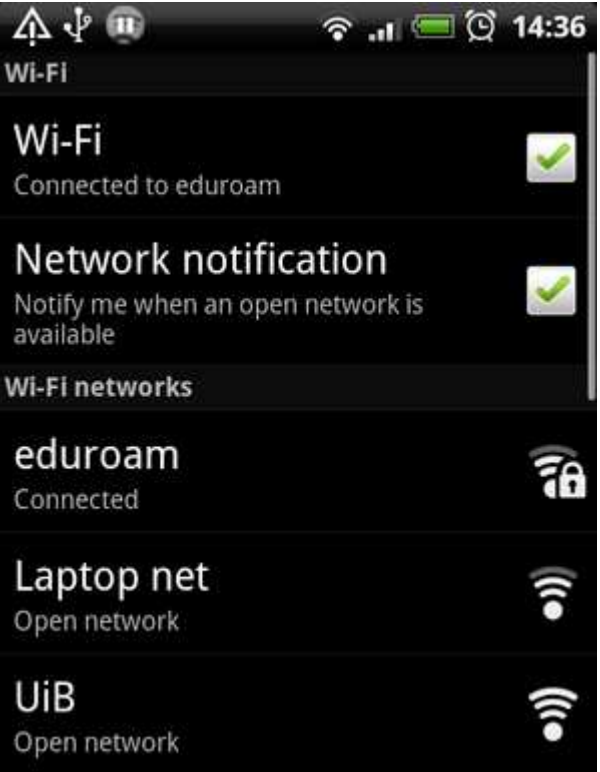

Hentet fra «http://it.uib.no/Eduroam\_p%C3%A5\_Android» Kategorier: Eduroam | Bruksanvisninger | Trådløst datanett | Mobiltelefoni | Android Denne siden ble sist endret 5. okt 2010 kl. 10:26.

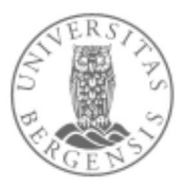

#### ©2010 Universitetet i Bergen

Adresse: Postboks 7800 5020 Bergen

Besøksadresse: Nygårdsgaten 5

Telefon: (+47) 55584700 Faks: (+47) 55548299